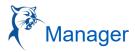

#### **CREATE A JOB REQUISITION**

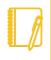

<u>Note</u>: All job requisitions need to have a position created and approved. Students, adjuncts, and CE will not require a position; choose a JM org.

- 1. Search "Create Job Requisition" from the search bar. Be sure to select "All of Workday" as your search option.
  - A. Select the "Supervisory Organization" in which you created the position (this is the hiring manager).
  - B. Select "Create Position" for a new position or select "Existing Position" for a position you are replacing or that is unfilled in your org.
  - C. "Worker Type" is "Employee."
  - D. Select "OK" (see image below).
- 2. Or, select the Recruiting Worklet from your Dashboard. From the "Action Column," click "Create Job Requisition."

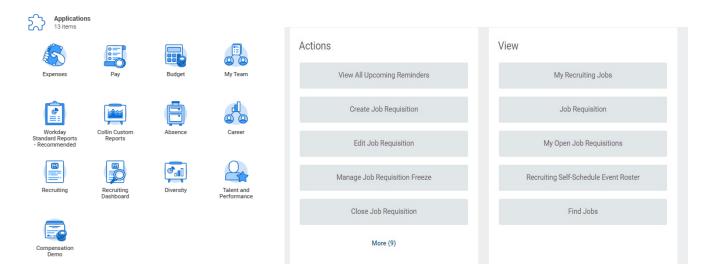

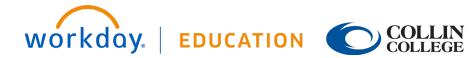

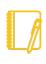

<u>Note</u>: Please note that job requisitions can only be opened for one position at a time. Hiring managers will need a separate requisition for each position.

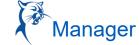

| Ŵ                                         |                                                              | Q Create Job Requisition | $\otimes$ |
|-------------------------------------------|--------------------------------------------------------------|--------------------------|-----------|
| Create Job Requisition                    |                                                              |                          |           |
| Copy Details from Existing Requisition    |                                                              |                          |           |
| Supervisory Organization *                | × Dean Academic ···· :≡<br>Affairs/Workforce (Amy<br>Gainer) |                          |           |
| Create New Position For Existing Position | :=                                                           |                          |           |
| Worker Type * Employee                    | ¥                                                            |                          |           |

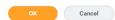

#### **RECRUITING INFORMATION**

- 1. Recruiting Details
  - a. **Reason:** Select: New, Replacement, or Student
  - b. Recruiting Instructions:

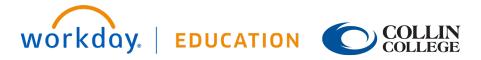

Recruiting

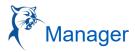

Select: Posting Preference Internal and/or External

- c. Recruiting Start Date
- d. Target Hire Date
- e. Target End Date
  - Do not edit; only for temporary or student position.

Click Next

- 2. Job Details
  - a. Job Posting Title: Will automatically populate for replacements. Will need to be edited for new positions.
  - b. Justification: The hiring manager will enter rationale.
  - c. Job Profile and Job Description: Auto populate (do no edit) or select appropriate job title.
  - d. **Additional Job Description:** If you would like to add/edit the job description, use this section to make comments in red font. Compensation will review upon receipt and follow up with hiring manager.
  - e. Worker Sub-Type: Select "Regular" unless it is a student position or temp FT.
  - f. Time Type: Select Full Time or Part Time.
  - g. Primary Location: Select campus where the new hire will physically sit.
  - h. Primary Job Posting Location: Same as "Primary Location."
  - i. Additional Locations: Leave blank.
  - j. Additional Job Posting Locations: Leave blank.
  - k. Schedule Weekly Hours: This auto populates.
  - I. Contract Details: Leave blank.
  - m. Compensation Details: This auto populates.
  - n. Questionnaires: This auto populates.
  - o. Assessments: This auto populates.
  - p. Click Next.

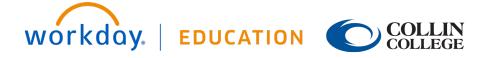

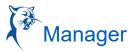

- 3. **Qualifications** Leave blank.
  - a. Click Next.
- 4. Organizations Replacement position will auto populate. For new positions, type "Collin College."
  - a. Scroll down to your cost center and select your department name and campus. Click Next.
- 5. Attachments Leave blank.
  - a. Click Next.

#### 6. Compensation

Move to Salary

Amount: 34,3409. Enter the base amount of the salary range (ex. \$34,309.00 - \$51,454.00).

Frequency: Select Annual, Hourly.

- a. Click Next.
- 7. Assign Roles
  - a. Primary Recruiter: Enter your campus HRC.
- 8. Review Summary
  - a. Review and confirm all details are accurate; update accordingly.
  - b. Click Submit.

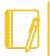

<u>Note</u>: The requisition will be routed through the appropriate approval chain once submitted.

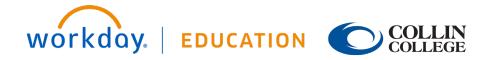

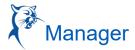

#### LOCATING THE JOB REQUISITION

#### THE RECRUITING WORKLET:

- 1. Go to your Workday Dashboard and select the Recruiting Worklet.
  - a. From the "View" column, select "My Open Job Requisition."
  - b. The "Workday Organization Role" field should populate with "Manager." Select OK.
  - c. Click on your requisition.
- 2. Or, if you know your req number from the general Workday search bar, found at the top left side, type in the job requisition number. If no results appear, be sure to select "All of Workday" or "Recruiting" in the sidebar menu as your search categories.

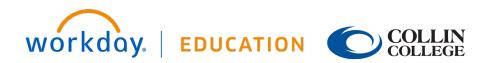

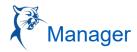

#### **REVIEW OF THE LANDING PAGE**

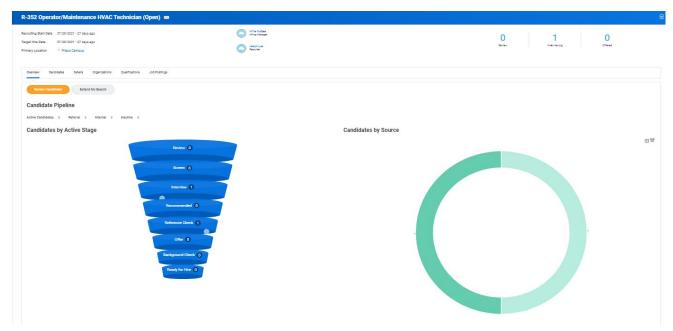

- 1. **Header:** This area displays the Recruiting Start Date, Target Hire Date, and Primary Location. In addition, the assigned primary recruiter for this requisition and hiring manager for position are shown at left.
- 2. Overview: This section is displayed when a requisition is opened and provides the following:
  - a. Applicant funnel, a high-level overview of the number of candidates and the number in each stage of the process. The funnel provides an automatic filter; clicking each level displays information on candidates in the respective stages.
  - b. A graph showing a breakdown of sources where candidates found the job posting.
- 3. Candidates: This section displays candidate information in grid format.
- 4. Details: This section provides all requisition details.
- 5. **Organization:** This section includes the Org Assignment and Cost Center that is tied to the position.
- 6. Job Posting: Here you will find the posting start and end date and the link to the external job posting.

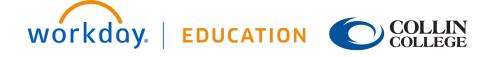

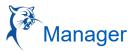

#### **APPLICANT TRACKING**

1. After searching for and selecting an active job requisition, the Applicant Tracking overview screen will display the applicant funnel, which shows eight stages that an applicant can move through. *Not all applicants are required to go through each stage.* 

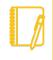

<u>Note</u>: All documentation from the search should be compiled and attached to the respective candidate profile for the job requisition.

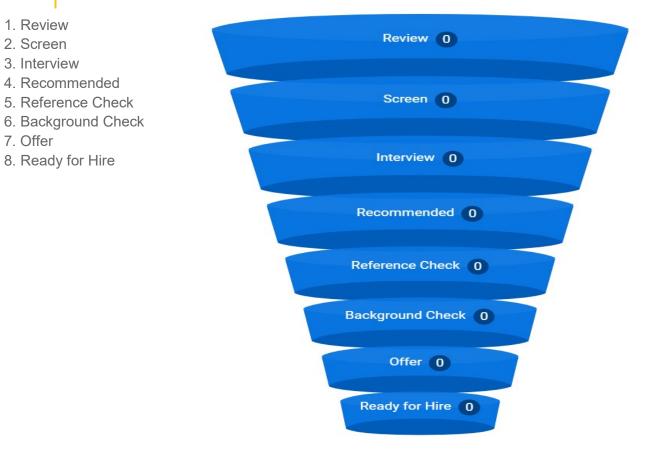

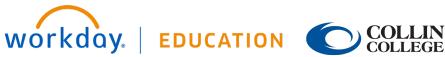

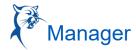

#### **REVIEW OF THE CANDIDATE GRID**

| ndidates        | Compare Candidate | es for Job Requisition |                                                   |                |              |                  |                   |               |                   |       |                                                                                                    |   |
|-----------------|-------------------|------------------------|---------------------------------------------------|----------------|--------------|------------------|-------------------|---------------|-------------------|-------|----------------------------------------------------------------------------------------------------|---|
| All Active C    | Candidates        | Awaiting Action        | Extend My Ser                                     | arch           |              |                  |                   |               |                   |       |                                                                                                    |   |
|                 |                   |                        |                                                   | -              | _            |                  | -                 |               |                   | -     | -                                                                                                    |   |
| eview           |                   | Screen                 |                                                   | Interview      | Recom        | nmended          | Reference Check   | В             | ackground Check   | Offer | Ready for Hire                                                                                                 | e |
|                 |                   |                        |                                                   |                |              |                  |                   |               |                   |       |                                                                                                    |   |
| ilters Applied  | i.                |                        |                                                   |                |              |                  |                   |               |                   | Saved | Filters select one                                                                                             |   |
| Filters Applied | i                 |                        |                                                   |                |              | Overview Contact | Experience Resume |               |                   | Saved | Filters select one                                                                                             |   |
|                 | Step /            | n Awaiting Me An       | waiting Total Score<br>(Primary<br>Questionnaire) | Parallel Stage | Date Applied | Overview Contact |                   | Current Title | Current Job Title | Saved | needed war in the second second second second second second second second second second second second second s |   |

**Overview**: This is the default display showing general applicant information, i.e., date applied, current job title, and a link to the resume and veteran status. Data can be filtered on each of these columns.

Awaiting Me: This feature provides a quick snapshot of next actions needed for the specific candidate. The field is active, which allows the primary eccruiter to take action directly from the grid.

Note that the tasks in the "Awaiting Me" column also route to the hiring manager's Workday inbox. If an action is initiated and completed from the grid, it will be archived in the Workday inbox.

**Contact**: The candidate's address, phone, email, degree information, social profile, and years in current job are listed here. Data can be filtered on each of these columns.

**Experience**: A snapshot of work history and education.

**Resume**: This section includes the resume text. Here, the primary recruiter and recruiting screener can search all candidate resumes by filtering for relevant skills, work history, educational background, etc. This helps narrow the pool and brings to light the top candidates for the position.

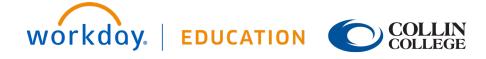

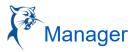

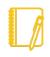

Note: \*As candidates are screened and dispositioned, they will be moved into the "Inactive Candidates" pool. To view all dispositioned candidates and the disposition reasons, select the "Inactive Candidates" button located at the top of the Candidate Grid.

#### **MOVING THE CANDIDATE THROUGH THE STAGES**

1. All applicants will start in the "Review" stage. The hiring manager moves the candidates through the various stages using the "Review" button (Awaiting Me).

| andidate | es Compa                      | re Candidates                   | for Job Requisition   |                    |                                           |                |              |                                  |
|----------|-------------------------------|---------------------------------|-----------------------|--------------------|-------------------------------------------|----------------|--------------|----------------------------------|
| All      | Active Candidat               | tes                             | Awaiting Action       |                    | Extend My Sea                             | arch           |              |                                  |
| I        |                               |                                 | -                     |                    |                                           | _              | -            | -                                |
| eview    |                               |                                 | Screen                |                    |                                           | Interview      | R            | tecommended                      |
| Eiltere  | Applied                       |                                 |                       |                    |                                           |                |              |                                  |
|          | Applied                       |                                 |                       |                    |                                           |                |              | Overview Conta                   |
|          | Applied<br>Job<br>Application | Step /<br>Disposition           | Awaiting Me           | Awaiting<br>Action | Total Score<br>(Primary<br>Questionnaire) | Parallei Stage | Date Applied | Overview Conta<br>Veteran Status |
| item     | Job                           | Step /<br>Disposition<br>Review | Awaiting Me<br>Review |                    | (Primary                                  | Parallei Stage | Date Applied |                                  |

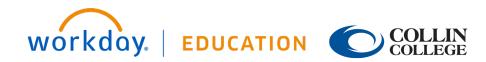

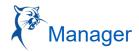

| Jan      | nes Madison (CAND-        | C Phone Number Email<br>11111 (Mobile) Email JMadison@test.edu                                   |        |
|----------|---------------------------|--------------------------------------------------------------------------------------------------|--------|
|          | 1002)<br>For: R-1003 test | Eccation     Frisco, TX 75034 United States of America     Jobs Applied to     1                 |        |
|          | Actions                   |                                                                                                  |        |
|          |                           | Active Job Applications (1)                                                                      |        |
|          | Phone Email               | James Madison - R-1003 test (CAND-1002)     Location: Courtyard Campus [Date Applied: 08/30/2021 | Review |
| 88       | Summary                   | Review                                                                                           |        |
|          | Overview                  | Actions -                                                                                        |        |
| ©        | Recruiting History        |                                                                                                  |        |
|          | Screening                 |                                                                                                  |        |
| 88       | Interview                 | Work History                                                                                     |        |
|          | Questionnaire Results     | Current Job 6 years Total Jobs 1 Total Experience 6 years                                        |        |
| ٨        | Personal                  | Experience                                                                                       |        |
| ÷        | Attachments               | test                                                                                             |        |
| G        | Employment Offer          | test   January 2015 - Current (6 years, 8 months)                                                |        |
| <b>E</b> | Personal Notes            |                                                                                                  |        |
| Ø        | Reminders                 | Timeline & very w                                                                                |        |
|          | Scheduled Events          | Timeline 🖓 🛛 View All                                                                            | v      |
|          | Activity                  | 2021                                                                                             |        |
|          | Job Applications          |                                                                                                  |        |
|          |                           | HR Screen Decline   HR Screen                                                                    |        |

2. The HRC will screen the candidate for minimum qualifications and move the qualified candidate to "Interview." When a candidate is moved to the "Interview" stage, the hiring manager receives a "Schedule Interview" task (this task can also be accessed from the candidate grid).

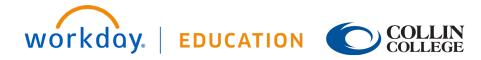

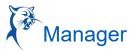

#### SCHEDULING THE INTERVIEW

1. The hiring manager is now able to schedule the interview. The hiring manager will receive an inbox notification.

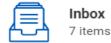

...

Interview: Collin Cougar - R-352 Operator/Maintenance HVAC Technician (CAND-343) 8 minute(s) ago - Due 08/27/2021

2. Or the hiring manager can schedule an interview from the candidate grid by pulling up the requisition.

|   | Job<br>Application                 | Step /<br>Disposition | Awaiting Me | Awaiting<br>Action |   |   | Date Applied | Current Title | Current Job Title | Source                  | Jobs<br>Applied<br>to | Do Not<br>Hire/Conside |   |
|---|------------------------------------|-----------------------|-------------|--------------------|---|---|--------------|---------------|-------------------|-------------------------|-----------------------|------------------------|---|
|   | Collin<br>Cougar<br>(CAND-<br>343) | Interview             | Schedule    | 1                  | 4 |   | 08/25/2021   | HR Generalist | HR Generalist     | Job Sites -> Indeed.com | 1                     |                        | * |
| 4 |                                    |                       |             |                    | Þ | 4 |              |               |                   |                         |                       | ►                      |   |

- 3. When ready, click "Schedule."
- 4. Required Fields:
  - a. Date: Date of interview
  - b. Interviewers: The hiring manager is shown by default but can be removed. Note: At least one interviewer must be listed.
  - c. Duration: Length of interview
  - d. Questionnaire: For staff positions, select "Interview Recommendations."
  - e. Click Next.

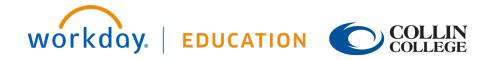

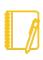

Note: Please confirm date and time with the candidate before scheduling the interview.

#### Schedule Interview Ulysses Grant - R-368 Admissions/Records Assistant (CAND-354)

21 second(s) ago - Due 08/22/2021

Signed in to Microsoft Outlook as: JLue@COLLIN.EDU

Sign Out

Date \*

Time Zone \*

 X
 GMT-06:00 Central Time
 ::=

 (Chicago)
 ::=

| 1 | item |       |               |                        |                |              |                                                                                                    |       | L |
|---|------|-------|---------------|------------------------|----------------|--------------|----------------------------------------------------------------------------------------------------|-------|---|
|   | (+)  | Order | *Interviewers | *Duration (in minutes) | Interview Type | Competencies | *Questionnaires                                                                                                 | Notes |   |
|   | (+)  | Ψ.v   | ×             | 60                     |                |              | $\begin{tabular}{ c c c c } & \times & \text{Interview Recommendations} & & \vdots \end{tabular} \end{tabular}$ |       | 4 |
|   | 4    |       |               |                        |                |              |                                                                                                    |       |   |

#### Room Selection

Use Same Location or Room

Rooms

#### > Recommended Interview Settings

:=

| Overall Comment |  |
|-----------------|--|
|                 |  |
| Next Cancel     |  |

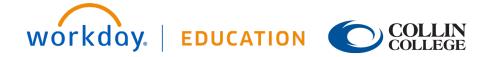

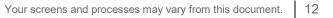

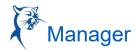

☆ ֎ ."

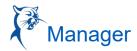

| Ð   | Order | *Interviewers | *<br>Duration (in<br>minutes) | Interview Type | Competencies | *Questionnaires                   | Notes |
|-----|-------|---------------|-------------------------------|----------------|--------------|-----------------------------------|-------|
| Ð Ð | ₹ *   |               | 0                             |                |              | :=                                |       |
| ÐΘ  | ▲ ▲   | ×             | 30                            | :=             |              | × Interview :=<br>Recommendations |       |

5. Once you click **Next**, the calendar will appear. Select

, choose the time of the interview, and click **Next**.

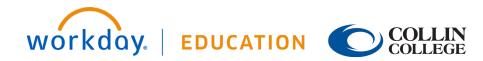

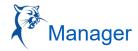

#### **Schedule Interview**

Time Zone

GMT-06:00 Central Time (Chicago)

Interviewers \*

| art Time *          |         |       |    |  |
|---------------------|---------|-------|----|--|
| 08/18/202           |         | 11:00 | AM |  |
|                     |         |       |    |  |
|                     |         |       |    |  |
| uration (in m       | inutes) | *     |    |  |
| uration (in m<br>30 | inutes) | *     |    |  |

6. Review proposed interview scheduled and click Submit.

7. After the interview, the hiring manager will complete the To-Do Task - Attach Interview Notes. Please attach interview notes to the candidate's profile or via an action item "Awaiting Me" in the candidate grid.

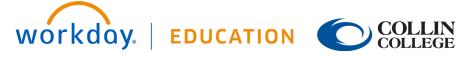

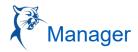

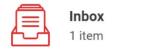

...

Attach Interview Notes: Interview: 14 second(s) ago - Due 08/20/2021 R-368 Admissions/Records Assistant...

#### Go to Inbox

| My Actions Details Process |            |                                                                                     |                        |               |
|----------------------------|------------|-------------------------------------------------------------------------------------|------------------------|---------------|
|                            |            |                                                                                     | Turn on the new table  | es view 🔘     |
| My Actions 1 item          |            |                                                                                     | XII III                | <b>⊒</b> ∎ .7 |
| Awaiting Me                | Due Date   | Business Process                                                                    | Subject                |               |
| То Do                      | 08/20/2021 | Attach Interview Notes: Interview:<br>R-368 Admissions/Records Assistant (CAND-352) | Attach Interview Notes | Â             |
| 4                          |            |                                                                                     |                        |               |

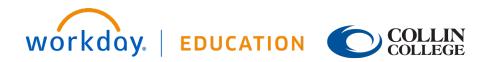

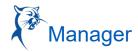

| James Madison (CAND-<br>1001)<br>For: R-1001 Test | Attachments                                  |  |
|---------------------------------------------------|----------------------------------------------|--|
| Actions                                           | Resume, Transcript, Other Attachments 1 item |  |
| 8 8 0                                             | Attachment                                   |  |
| Phone Email Resume                                | Test resume.docx                             |  |
| B Summary                                         | 4                                            |  |
| Overview                                          | Add                                          |  |
| Recruiting History                                |                                              |  |
| Screening                                         | Other Documents 0 items                      |  |
| 88 Interview                                      | Attachment Category                          |  |
| Questionnaire Results                             |                                              |  |
| A Personal                                        |                                              |  |
| Attachments                                       | Add                                          |  |
| 🔂 Offer                                           |                                              |  |

8. Once an interview has been completed, each interviewer will receive a "Give Interview Feedback" task in their Workday inbox. The interviewer will select their rating from the drop-down menu options and select **Submit.** 

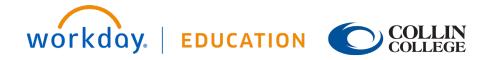

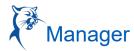

| Adland                                                                                                    | Give Interview Feedback                                                                                                    | ☆ @ ." | <ul> <li>Additional Questions</li> </ul>                                                                                                    |
|----------------------------------------------------------------------------------------------------|----------------------------------------------------------------------------------------------------|--------|----------------------------------------------------------------------------------------------------|
| Actions Arthury<br>Viewing Al Confer Newer V V<br>Lay Adams - H-Sila College and Canner Counselor<br>(CAMD-2419) by<br>Carl second(b) ago | Give Interview Feedback Discordigings Updates For: R358 College and Career Counselor Discordig College and Career Counselor Discordig College and Career Counselor Discording College and Career Counselor Discordig College and Career Counselor Discordig College and Career Counselor Discordig College and Career Counselor Discording College and Career Counselor Discording College and Ca | * * *  | <ul> <li>Additional Questions</li> <li>Inter</li> <li>Recommend we hire this candidate.</li> <li>Foll</li> <li>Recommend more Interviews.</li> <li>Recommend consideration for another position.</li> <li>Recommend consideration in future.</li> <li>Recommend we reject.</li> <li>§earch</li> </ul> |
|                                                                                                    | Start Time 08/09/2021 0P:00 AM<br>Submit Save for Later Cancel                                                                                                    |        |                                                                                                    |

Note: If multiple interviewers were a part of the interview process, the hiring manager can view the feedback of other interviewers by going to the interview section on the candidate profile.

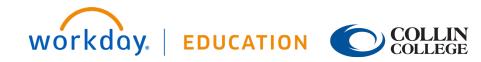

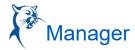

| Jam | ፼<br>nes Madison (CAND-                             | Interview Schedule Interview Feedback                                                                                                    |                    |
|-----|-----------------------------------------------------|----------------------------------------------------------------------------------------------------|--------------------|
|     | 1002)<br>For: R-1003 test<br>Actions<br>Phone Email | Overall Average Rating 3 (out of 3) Ratings Submitted 1 of 1 Interviewer Feedback Received V Interview on 08/30/2021 - R-1003 test (Open) |                    |
| 88  | Summary                                             | 1 item                                                                                                    |                    |
|     | Overview                                            | Interviewer                                                                                                    | Feedback Submitted |
| ©   | Recruiting History                                  |                                                                                                    | 08/30/2021         |
|     | Screening                                           | 4                                                                                                    |                    |
| 器   | Interview                                           | Time Zone GMT-06:00 Central Time (Chicago)                                                                                                |                    |
| A   | Questionnaire Results                               |                                                                                                    |                    |

9. After the "Interview" stage, the hiring manager will receive an inbox item to schedule more interviews or move forward with the reference check.

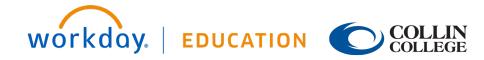

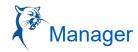

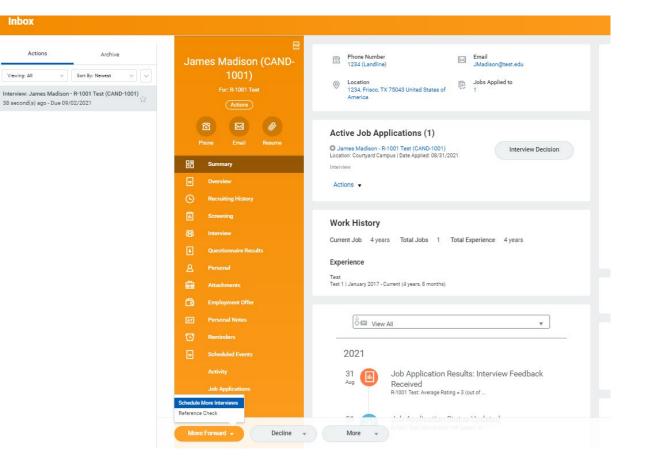

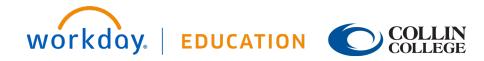

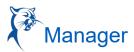

#### **REFERENCE CHECK**

- 1. The external candidate will be sent a link to add reference contact information.
- 2. Once the references have been added by the candidate, the hiring manager will receive an inbox task.

| Actions                                                                     | Archive           |
|-----------------------------------------------------------------------------|-------------------|
| Viewing: All                                                                | Sort By: Newest V |
| Reference Check for Job Ap<br>368 Admissions/Records As<br>33 second(s) ago |                   |

- 3. The hiring manager will monitor the receipt of references via the "Manage Reference" task. DO NOT mark this task as complete if all the references have not been received.
  - a. The manager can resend the reference questionnaire to a referee.
  - b. The manager can submit the reference letter on behalf of a referee.

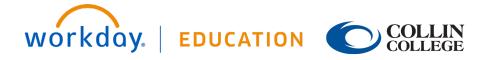

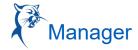

Inbox

| Actions Archive                                   | Manage References            | James Madison - R-1003 test (CAND-10 | 002)                  |               |                |                    |                           |                          | }} ⊾   |
|---------------------------------------------------|------------------------------|--------------------------------------|-----------------------|---------------|----------------|--------------------|---------------------------|--------------------------|--------|
| Viewing: All v                                    | 6 minute(s) ago              |                                      |                       |               |                |                    |                           |                          |        |
| dditional References: James Madison - R-1003 test | 🖾 11111 (Mobile)             |                                      | Jobs Applied to 1     |               | Hiring Manager | Hiring Manager     |                           |                          |        |
| CAND-1002)                                        | 🖾 JMadison@test.edu          |                                      | Stage Additional Re   | eferences     | Recruiter      | Christy Phoenix    |                           |                          |        |
|                                                   |                              |                                      | Source Job Sites -> I | ndeed.com     |                |                    |                           |                          |        |
|                                                   |                              |                                      |                       |               |                |                    |                           |                          |        |
|                                                   | 2 items                      |                                      |                       |               |                |                    |                           | Turn on the new tables v | 0.000  |
|                                                   | 2 items<br>Available Actions | Referee                              | Status                | Email Address | *Phone Number  | *Job Title         | *<br>Company Name         | -                        |        |
|                                                   |                              | Referee<br>Test 3 Test               |                       |               | *Phone Number  | *Job Title<br>test | *<br>Company Name<br>test | -                        | riew O |

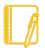

Note: For internal applicants The hiring manager will receive a To-Do item to upload a candidate reference from the current supervisor.

To upload the documentation, go to the "candidate profile" and select "Attachment." Upload the attachment in the "Other Documents" section and label as "reference letter."

4. The manager can view references that have been submitted by going to the candidate's profile and selecting screening.

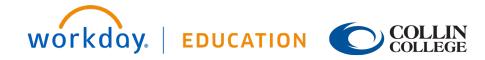

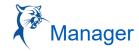

| <b>@</b>                        |                                                                              |                                      |                                                         |                   |           |              |                            |             |
|---------------------------------|------------------------------------------------------------------------------|--------------------------------------|---------------------------------------------------------|-------------------|-----------|--------------|----------------------------|-------------|
| James Madison (CAND-            | Screening Questions Assessm                                                  | ents References E                    | lackground Check History                                |                   |           |              |                            |             |
| 1001)                           |                                                                              |                                      |                                                         |                   |           |              |                            |             |
| For: R-1001 Test                | Reference Check                                                              |                                      |                                                         |                   |           |              |                            |             |
| Actions                         | Reference Check for Job Application: James Madison - R-1001 Test (CAND-1001) |                                      |                                                         |                   |           |              |                            |             |
| 8 8 0                           | Manage                                                                       |                                      |                                                         |                   |           |              |                            |             |
| Phone Email Resume              | Turn on the new tables view                                                  |                                      |                                                         |                   |           |              |                            | tables view |
| 88 Summary                      | 2 items                                                                      |                                      |                                                         |                   |           |              |                            |             |
| Overview                        | Referee                                                                      | Status                               | Email Address                                           | Phone Number      | Job Title | Company Name | Relationship Type          |             |
| Recruiting History              | Test 1 Name                                                                  | Request Sent                         | 🖂 Test@Collin.edu                                       | 面 1234 (Landline) | Test      | Test         | Current Supervisor/Manager | -           |
| Screening                       | Test 2 Name                                                                  | Request Sent                         | E Test@Work.com                                         | 窟 1234 (Mobile)   | Test2     | Test2        | Mentor                     |             |
| 83 Interview                    | 4                                                                            |                                      |                                                         |                   |           |              |                            | 1 k.        |
| Questionnaire Results           |                                                                              |                                      |                                                         |                   |           |              |                            |             |
| A Personal                      | Activity (11)                                                                |                                      |                                                         |                   |           |              |                            |             |
| Attachments                     |                                                                              |                                      |                                                         |                   |           |              |                            |             |
| 💼 Employment Offer              | Type "@" to tag someone.                                                     |                                      |                                                         |                   |           |              |                            |             |
| III Personal Notes              | James Madison (CAND-                                                         | 1001)<br>om Add References to Manage | 8 Minutes ago                                           |                   |           |              |                            |             |
| C Reminders                     |                                                                              | om Add References to Manage          |                                                         |                   |           |              |                            |             |
| Scheduled Events                | Christy Phoenix<br>O Moved candidate fro                                     | om To Do: Load Experience Wo         | 10 Minutes ago<br>rksheet and Salary Calculation to Add |                   |           |              |                            |             |
| Start Parallel Background Check | C Fee Mileson                                                                |                                      |                                                         |                   |           |              |                            |             |

5. Click on the referee's name, and the reference questionnaire will populate.

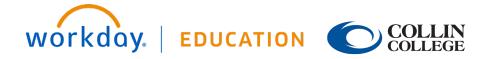

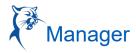

#### Reference

| Questionnaire<br>Referee Questions       | Respondent<br>Jasiyn Lue                                              |                    |
|------------------------------------------|-----------------------------------------------------------------------|--------------------|
|                                          | Submission Date                                                       |                    |
|                                          | 08/19/2021                                                            |                    |
|                                          | 1                                                                     | Turn on the new t  |
| 16 items                                 |                                                                       |                    |
| Question                                 |                                                                       | Answers            |
| What is/was their t                      | iitle at your company?                                                | Clerk              |
| What were their da<br>long have they wor | tes of employment? If they are still with the company, how ked there? | 01/20 - 08/21      |
| What is/was their r                      | reason for leaving?                                                   | Better opportunity |
| Would they be eligible for rehire?       |                                                                       | Yes                |
| Was this individual                      | employed full-time or part-time with your organization?               | Full Time          |
| What were the can                        | didate's essential job functions?                                     | Test               |

6. The manager may move forward with the background check while references are being completed. To do this, the manager will pull up the candidate profile and select "Start Parallel Background Check." (See image on next page.)

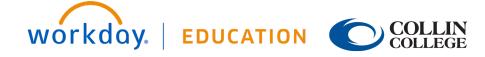

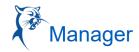

| <b>•</b>                                                                             | Screening Questions Asses | ssments References B                          | sokground Check History                                |                   |           |              |                            |                                       |  |  |
|--------------------------------------------------------------------------------------|---------------------------|-----------------------------------------------|--------------------------------------------------------|-------------------|-----------|--------------|----------------------------|---------------------------------------|--|--|
| James Madison (CAND-<br>1001)                                                        |                           |                                               |                                                        |                   |           |              |                            |                                       |  |  |
| For: R-1001 Test                                                                     | Reference Check           | Reference Check                               |                                                        |                   |           |              |                            |                                       |  |  |
| Actions Reference Check for Job Application: James Madison - R-1001 Test (CAND-1001) |                           |                                               |                                                        |                   |           |              |                            |                                       |  |  |
| 6 8 0                                                                                |                           |                                               |                                                        |                   |           |              |                            |                                       |  |  |
| Phone Email Resume                                                                   |                           |                                               |                                                        |                   |           |              | Turn on the new table      |                                       |  |  |
| 8 Summary                                                                            | 2 items                   |                                               |                                                        |                   |           |              |                            | es view <b>()</b><br>  = □ <b>∟</b> 1 |  |  |
| Overview                                                                             | Referee                   | Status                                        | Email Address                                          | Phone Number      | Job Title | Company Name | Relationship Type          |                                       |  |  |
| Recruiting History                                                                   | Test 1 Name               | Request Sent                                  | 🖂 Test@Collin.edu                                      | 🔞 1234 (Landline) | Test      | Test         | Current Supervisor/Manager | *                                     |  |  |
| Screening                                                                            | Test 2 Name               | Request Sent                                  | Test@Work.com                                          | 置 1234 (Mobile)   | Test2     | Test2        | Mentor                     |                                       |  |  |
| 8 Interview                                                                          | 4                         |                                               |                                                        |                   |           |              |                            | - F                                   |  |  |
| Questionnaire Results                                                                |                           |                                               |                                                        |                   |           |              |                            |                                       |  |  |
| A Personal                                                                           | A - 41. (11)              |                                               |                                                        |                   |           |              |                            |                                       |  |  |
| Attachments                                                                          | Activity (11)             |                                               |                                                        |                   |           |              |                            |                                       |  |  |
| Employment Offer                                                                     | Type "@" to tag someor    | ne.                                           |                                                        |                   |           |              |                            |                                       |  |  |
| IT Personal Notes                                                                    | James Madison (CAI        | ND-1001)<br>e from Add References to Manage I | 8 Minutes ago                                          |                   |           |              |                            |                                       |  |  |
| C Reminders                                                                          |                           | e nom oud hererendes to manager               |                                                        |                   |           |              |                            |                                       |  |  |
| Scheduled Events                                                                     |                           | e from To Do: Load Experience Wor             | 10 Minutes ago<br>ksheet and Salary Calculation to Add |                   |           |              |                            |                                       |  |  |
| Start Parallel Background Check                                                      |                           |                                               |                                                        |                   |           |              |                            |                                       |  |  |

7. If the manager has not started the background in parallel, and references are completed, the manager will click **Submit** for the "Manage Eeference" task.

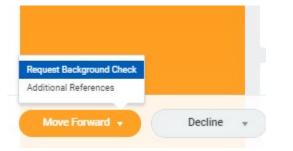

8. HR will receive a task to "Verify Background Check." Once the background check is complete, your HR consultant will move forward with the offer.

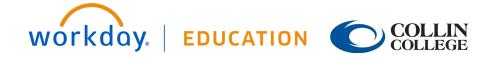

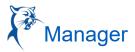

#### **OFFER**

- 1. Once the candidate is moved to the offer stage, the offer details are completed by Human Resources and then routed for approvals.
- 2. As hiring manager, when you receive the "Offer Review," you can extend a verbal contingent offer at this time. A final offer will be sent through the candidate portal pending additional approvers.

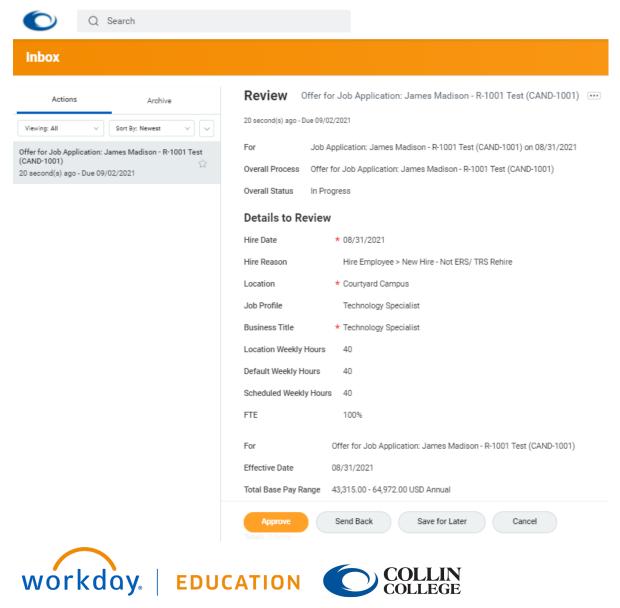

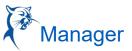

3. Once the offer is approved, the hiring manager will receive a final task to review and approve the offer letter. Once approved, the letter will go out to the candidate.

| Inbox                                                                                                    |                                                                                                    |
|----------------------------------------------------------------------------------------------------|----------------------------------------------------------------------------------------------------|
| Actions Archive<br>Viewing: All Sort By: Newest Sort<br>Offer for Job Application: James Madison - R-1001 Test<br>(CAND-100)<br>30 second(s) ago - Due 09/02/2021 | Print Generated Document Review Documents for Offer for Job Application: James Madison - R-1001 Test (CAND-1001)   30 second(s) ago - Due 09/02/2021     Document     Offer Letter 08/31/2021 pdf   Comment |
|                                                                                                    | Sudurnit Don't Accept Save for Later Cancel                                                                                                    |

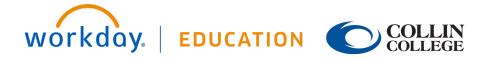